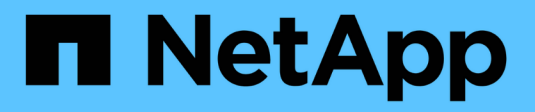

# **Troubleshooting issues**

ONTAP 7-Mode Transition

NetApp August 29, 2024

This PDF was generated from https://docs.netapp.com/us-en/ontap-7mode-transition/copybased/task\_collecting\_tool\_logs.html on August 29, 2024. Always check docs.netapp.com for the latest.

# **Table of Contents**

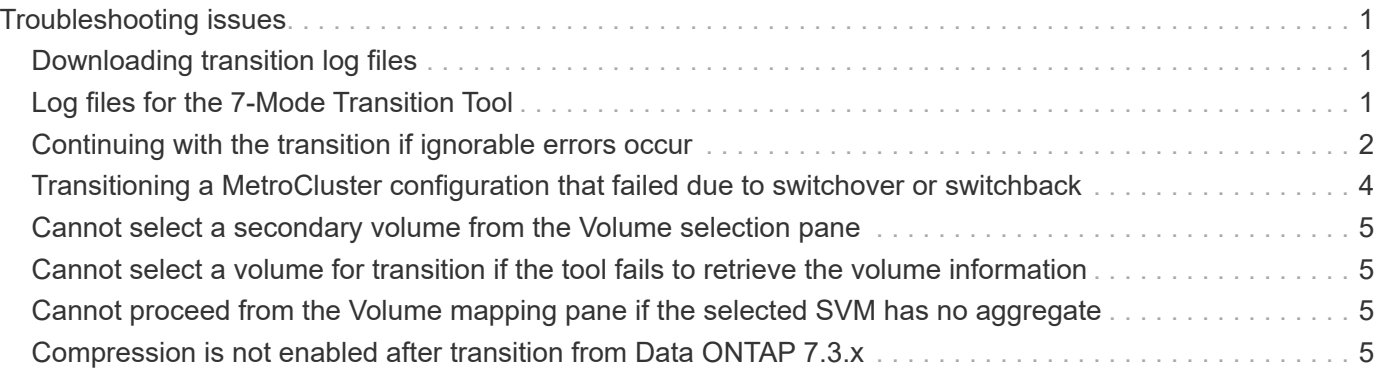

# <span id="page-2-0"></span>**Troubleshooting issues**

You need to be aware of some of the common issues with the 7-Mode Transition Tool and the steps to resolve them.

# <span id="page-2-1"></span>**Downloading transition log files**

The 7-Mode Transition Tool creates log files that provide processing details of the transition assessment and migration operations run on your system.

- 1. Click **Logs** in the top menu.
- 2. Click **Collect Project Logs** to collect logs related to all of the projects.
- 3. To collect logs for a given projects, locate the projects from the project list, and then click **Download**.

The logs are downloaded as a . zip file, and the folder name is the timestamp.

#### **Related information**

[How to upload a file to NetApp](https://kb.netapp.com/Advice_and_Troubleshooting/Miscellaneous/How_to_upload_a_file_to_NetApp)

# <span id="page-2-2"></span>**Log files for the 7-Mode Transition Tool**

The 7-Mode Transition Tool creates log files that provide processing details of the transition operations that have occurred on your system. The log files are located in the logs directory of the path where 7-Mode Transition Tool is installed.

You can also use the EMS messages related to SnapMirror logs from the 7-Mode system and the cluster to troubleshoot issues.

The following table lists the log files that are related to a particular transition project:

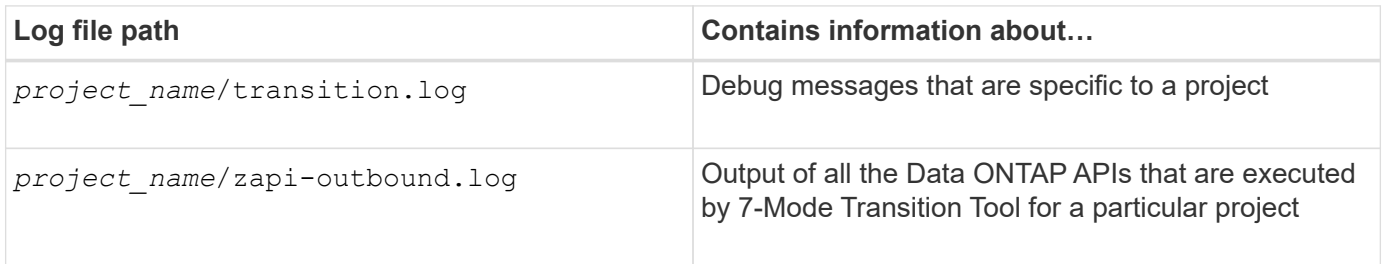

The following table lists the log files that are not related to any particular project:

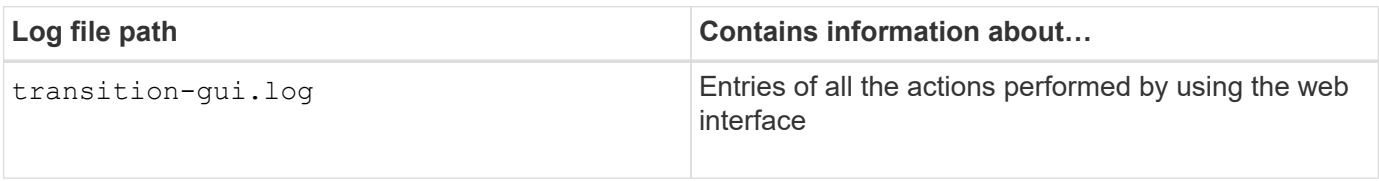

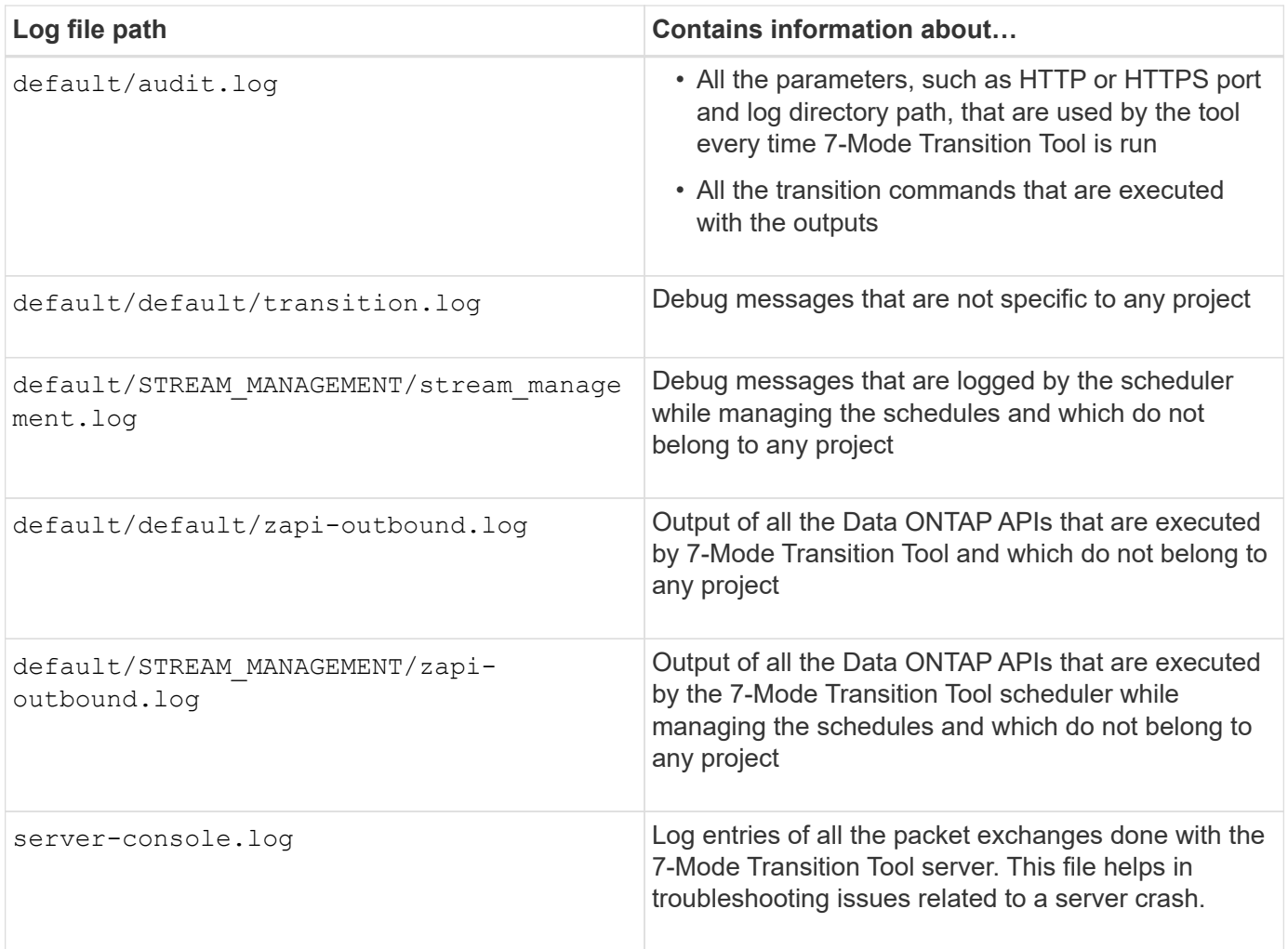

# <span id="page-3-0"></span>**Continuing with the transition if ignorable errors occur**

During the transition, you might encounter some errors that block the transition. You can choose to ignore some of these errors by acknowledging the issues through the 7-Mode Transition Tool CLI. You should rerun the failed operation after ignoring the error to continue with the transition.

When you acknowledge an error, it means that you have understood the impact of these errors and acknowledged them.

You must rerun the transition operation after ignoring the error. In some cases, after you acknowledge the issue, Data ONTAP performs corrective actions on the affected aggregates and volumes when the operation is run the next time.

#### **Steps**

1. If the transition operation results in any ignorable errors, run the following command from the 7-Mode Transition Tool CLI:

#### **transition cbt ignorableerrors add -p** *project\_name* **-c** *ignorable\_errorcategory*

*ignorable errorcategory* is the type of error that you can ignore.

2. Rerun the transition operation.

The blocking error changes to a warning and the error is shown as acknowledged. You can continue the transition with the warning.

#### **Ignorable errors during transition**

You might encounter some ignorable errors during the transition. You must acknowledge these errors before continuing with transition.

When you add any ignorable error category to the copy-based transition project by using the 7-Mode Transition Tool CLI, it means that you have understood the impact of the error. You must rerun the transition operation after ignoring the error. At this time, the blocking error changes to a warning message, and the error is shown as "acknowledged". You can continue the transition with the warning.

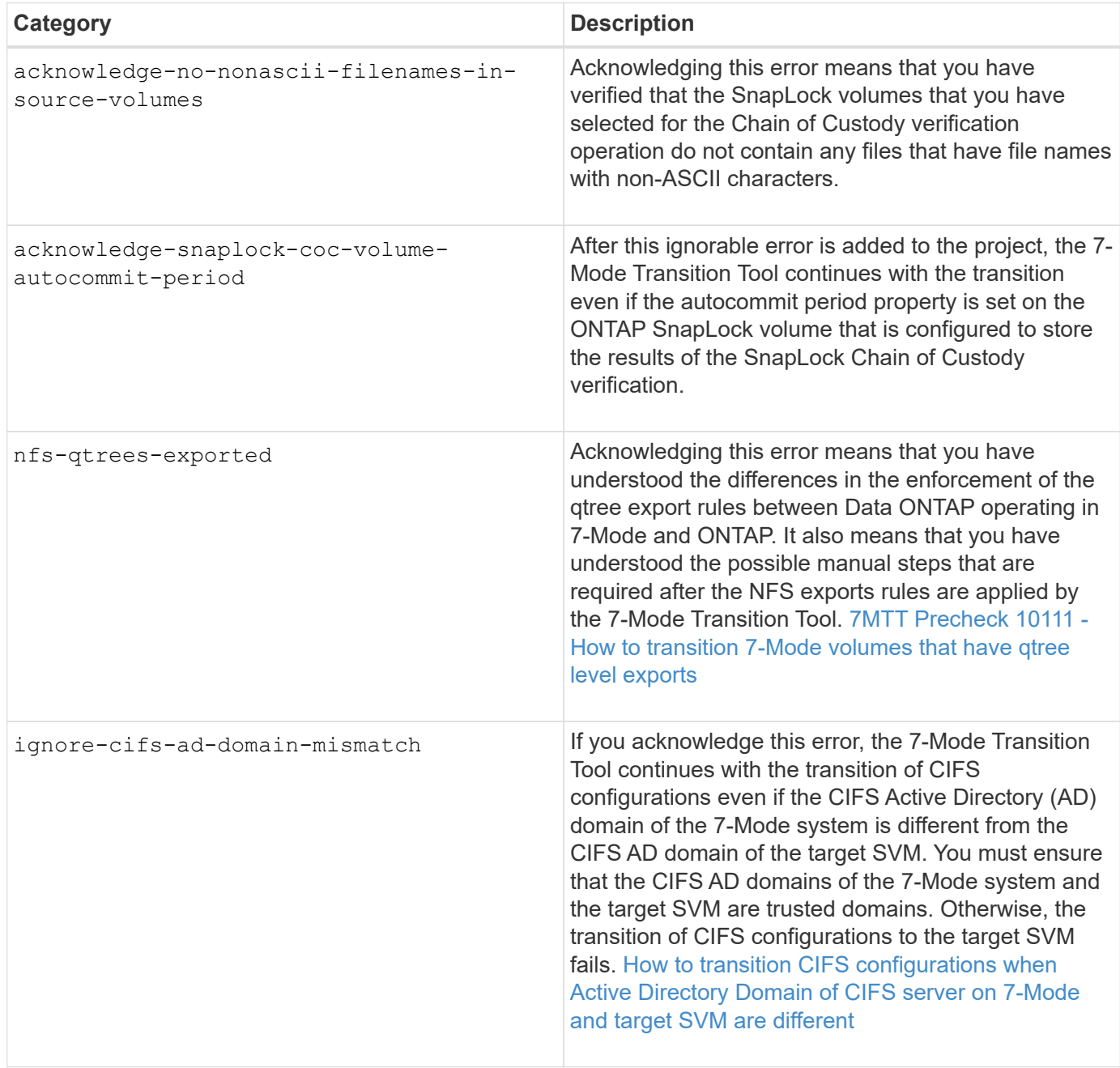

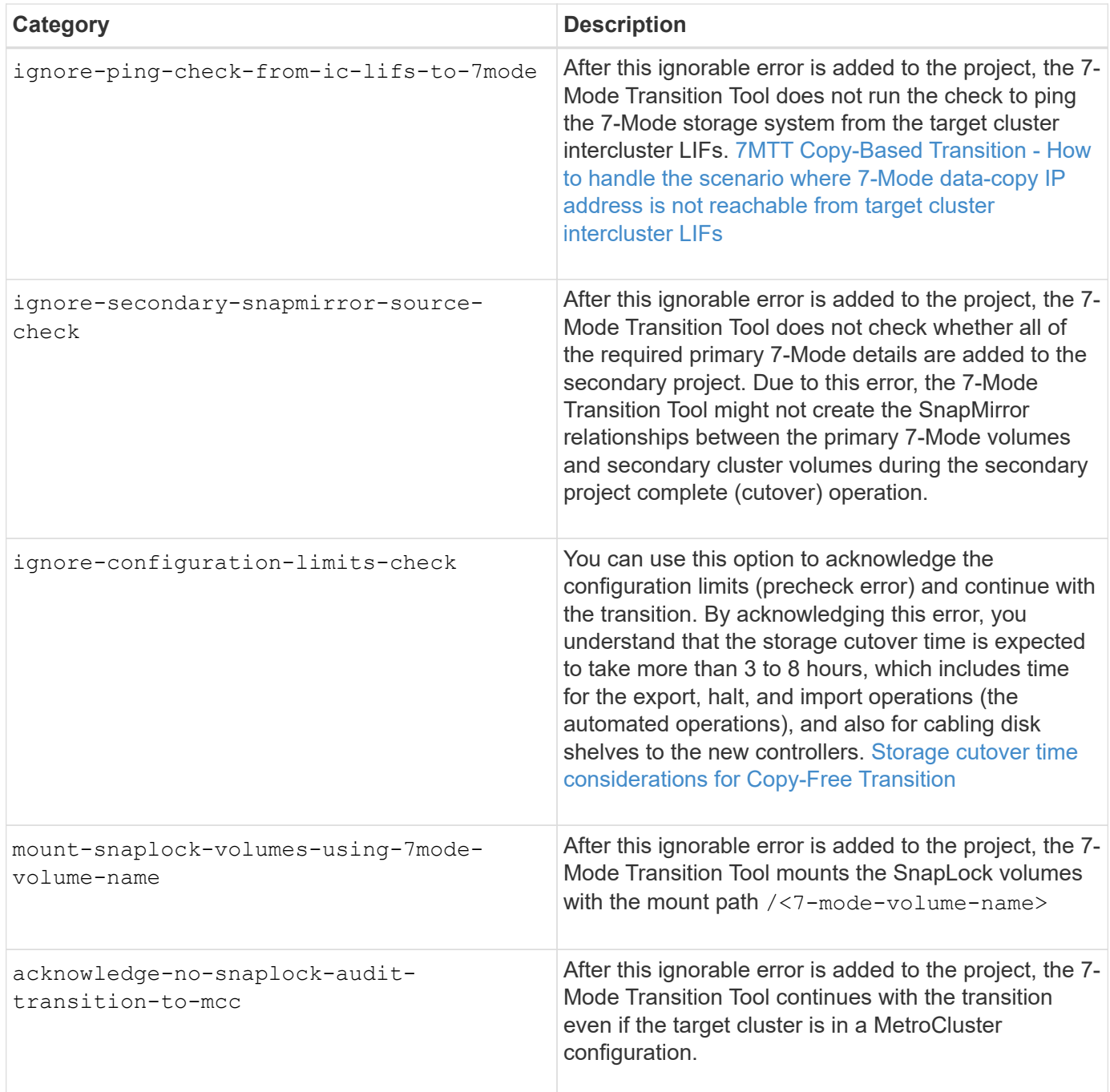

# <span id="page-5-0"></span>**Transitioning a MetroCluster configuration that failed due to switchover or switchback**

Transition operations, such as transition prepare, start, pause, resume, or complete, fail during a MetroCluster switchover or after a MetroCluster switchback. You must then manually reestablish the SnapMirror relationships to resume transition.

#### **Steps**

- 1. Wait for the switchback to complete.
- 2. From the cluster CLI, use the snapmirror create command to reestablish the SnapMirror relationships between the 7-Mode volumes and clustered Data ONTAP volumes that were part of the transition.

3. From the 7-Mode Transition Tool, rerun the transition operation.

Data copy operations start when the next schedule becomes active.

## <span id="page-6-0"></span>**Cannot select a secondary volume from the Volume selection pane**

You cannot select a secondary volume from the Volume selection pane and transition it as a volume SnapMirror relationship if the volume is not online or if the SnapMirror relationship is broken.

#### **Workaround**

Use the ONTAP command-line to perform either of the following workarounds:

- Bring the secondary volume online if it is offline.
- Fix the SnapMirror relationship if it is broken.

### <span id="page-6-1"></span>**Cannot select a volume for transition if the tool fails to retrieve the volume information**

The Volume selection pane displays the Failed to retrieve volume information error message when you try to select a volume. This error usually occurs if the controller is busy.

### **Workaround**

Wait until the controller is not busy, and then select the volume again.

## <span id="page-6-2"></span>**Cannot proceed from the Volume mapping pane if the selected SVM has no aggregate**

The tool displays an error message, SVM does not have aggregate assigned. Please assign some aggregates to the SVM and click on the refresh button, on the **Volume mapping** pane if the selected SVM has no aggregate other than the root node aggregate.

### **Workaround**

Add an aggregate to the SVM in clustered Data ONTAP.

## <span id="page-6-3"></span>**Compression is not enabled after transition from Data ONTAP 7.3.x**

If you transition a 32-bit volume on a system running Data ONTAP 7.3.x to an ONTAP

volume that is in a 64-bit aggregate, compression is not enabled on the ONTAP volume after the transition. Compression cannot be enabled until the volume is upgraded from 32-bit to 64-bit.

#### **Workaround**

1. Wait for the upgrade to finish.

You can use the volume show -fields block-type -volume *vol\_name* command to verify that the block type of the volume changes to 64-bit.

2. Enable compression by using the volume efficiency modify command.

#### **Copyright information**

Copyright © 2024 NetApp, Inc. All Rights Reserved. Printed in the U.S. No part of this document covered by copyright may be reproduced in any form or by any means—graphic, electronic, or mechanical, including photocopying, recording, taping, or storage in an electronic retrieval system—without prior written permission of the copyright owner.

Software derived from copyrighted NetApp material is subject to the following license and disclaimer:

THIS SOFTWARE IS PROVIDED BY NETAPP "AS IS" AND WITHOUT ANY EXPRESS OR IMPLIED WARRANTIES, INCLUDING, BUT NOT LIMITED TO, THE IMPLIED WARRANTIES OF MERCHANTABILITY AND FITNESS FOR A PARTICULAR PURPOSE, WHICH ARE HEREBY DISCLAIMED. IN NO EVENT SHALL NETAPP BE LIABLE FOR ANY DIRECT, INDIRECT, INCIDENTAL, SPECIAL, EXEMPLARY, OR CONSEQUENTIAL DAMAGES (INCLUDING, BUT NOT LIMITED TO, PROCUREMENT OF SUBSTITUTE GOODS OR SERVICES; LOSS OF USE, DATA, OR PROFITS; OR BUSINESS INTERRUPTION) HOWEVER CAUSED AND ON ANY THEORY OF LIABILITY, WHETHER IN CONTRACT, STRICT LIABILITY, OR TORT (INCLUDING NEGLIGENCE OR OTHERWISE) ARISING IN ANY WAY OUT OF THE USE OF THIS SOFTWARE, EVEN IF ADVISED OF THE POSSIBILITY OF SUCH DAMAGE.

NetApp reserves the right to change any products described herein at any time, and without notice. NetApp assumes no responsibility or liability arising from the use of products described herein, except as expressly agreed to in writing by NetApp. The use or purchase of this product does not convey a license under any patent rights, trademark rights, or any other intellectual property rights of NetApp.

The product described in this manual may be protected by one or more U.S. patents, foreign patents, or pending applications.

LIMITED RIGHTS LEGEND: Use, duplication, or disclosure by the government is subject to restrictions as set forth in subparagraph (b)(3) of the Rights in Technical Data -Noncommercial Items at DFARS 252.227-7013 (FEB 2014) and FAR 52.227-19 (DEC 2007).

Data contained herein pertains to a commercial product and/or commercial service (as defined in FAR 2.101) and is proprietary to NetApp, Inc. All NetApp technical data and computer software provided under this Agreement is commercial in nature and developed solely at private expense. The U.S. Government has a nonexclusive, non-transferrable, nonsublicensable, worldwide, limited irrevocable license to use the Data only in connection with and in support of the U.S. Government contract under which the Data was delivered. Except as provided herein, the Data may not be used, disclosed, reproduced, modified, performed, or displayed without the prior written approval of NetApp, Inc. United States Government license rights for the Department of Defense are limited to those rights identified in DFARS clause 252.227-7015(b) (FEB 2014).

#### **Trademark information**

NETAPP, the NETAPP logo, and the marks listed at<http://www.netapp.com/TM>are trademarks of NetApp, Inc. Other company and product names may be trademarks of their respective owners.